# **SM-KMN-08 8-Port KM Switch with AUDIO AND USB 2.0**

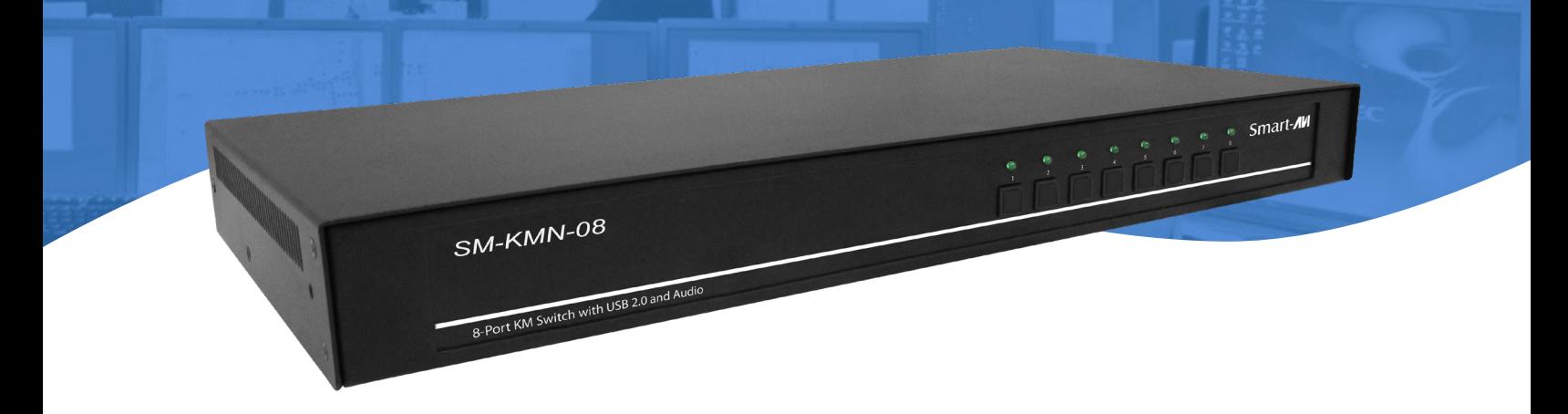

## **USER MANUAL**

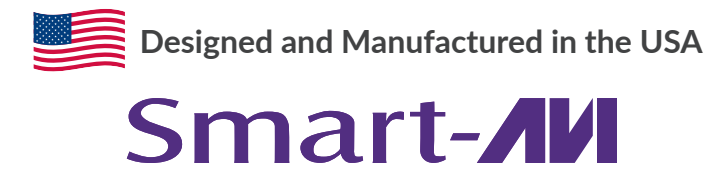

1-888-994-7427 www.smartavi.com

### **OVERVIEW**

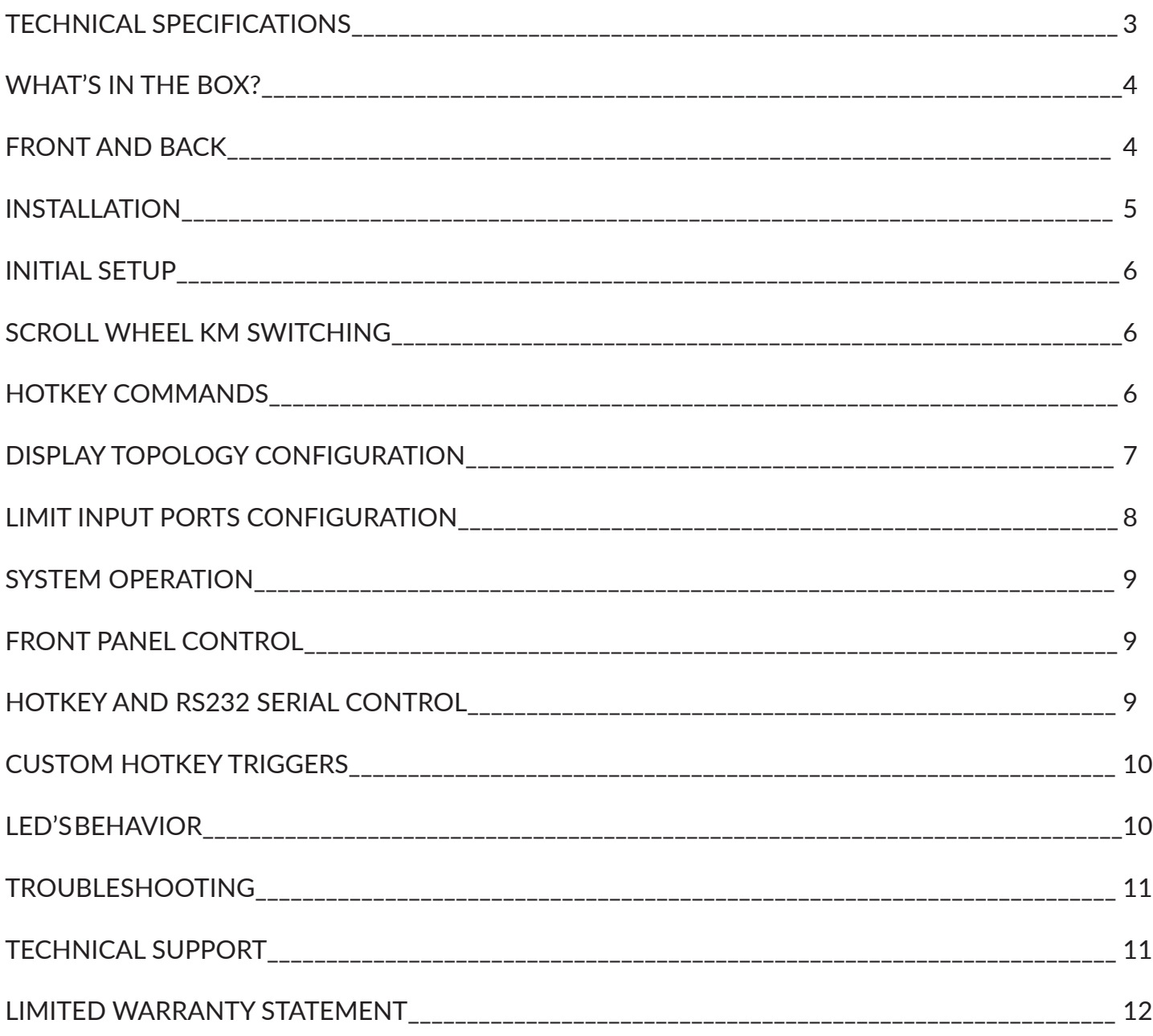

### **Technical Specifications**

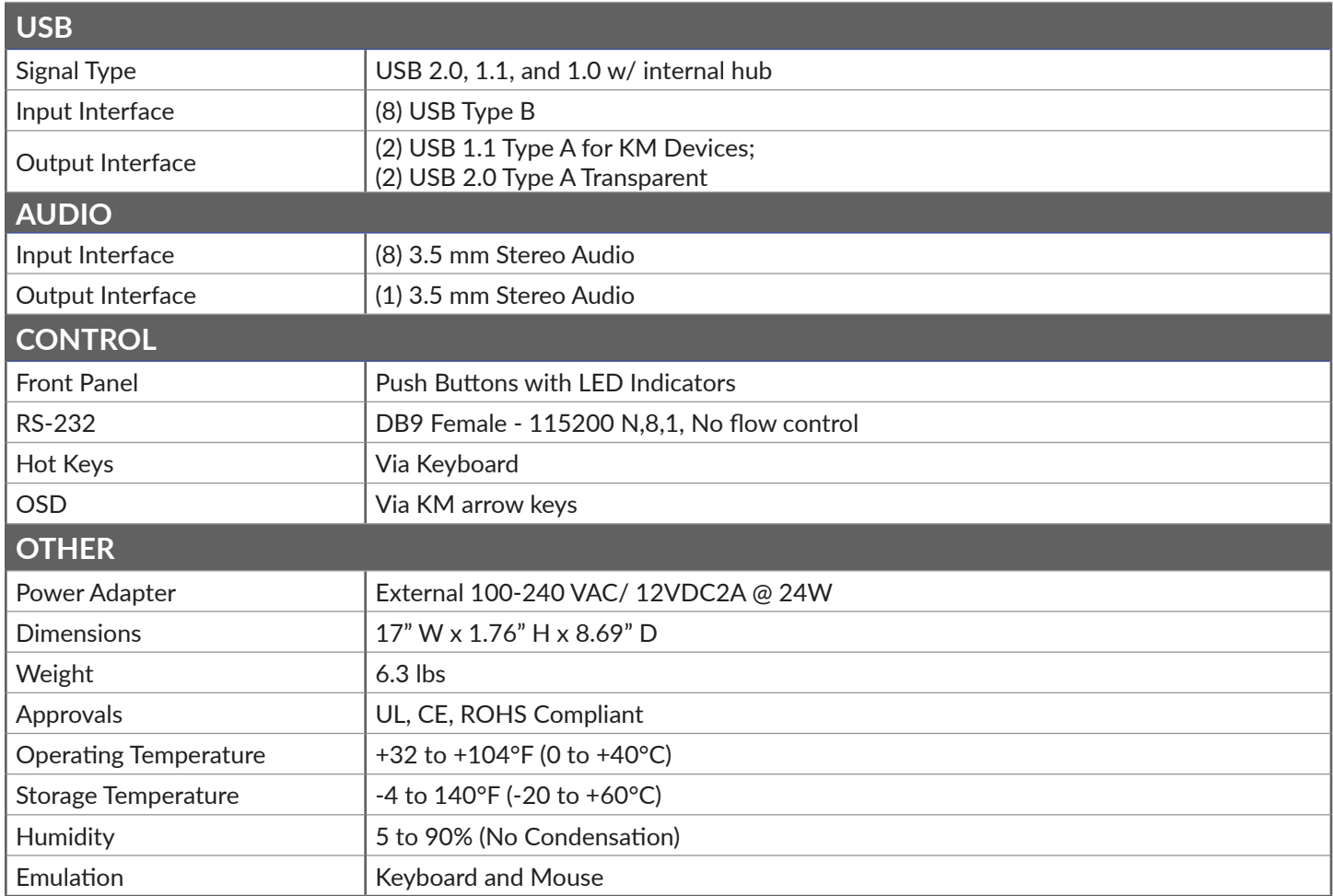

### **What's in the box?**

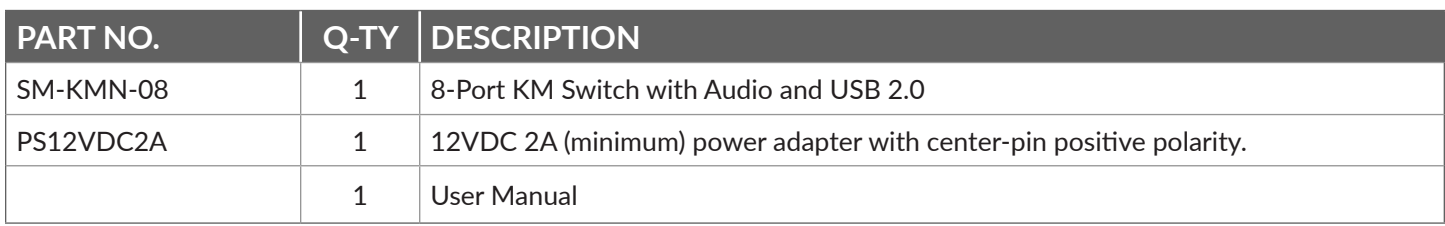

### **FRONT AND BACK**

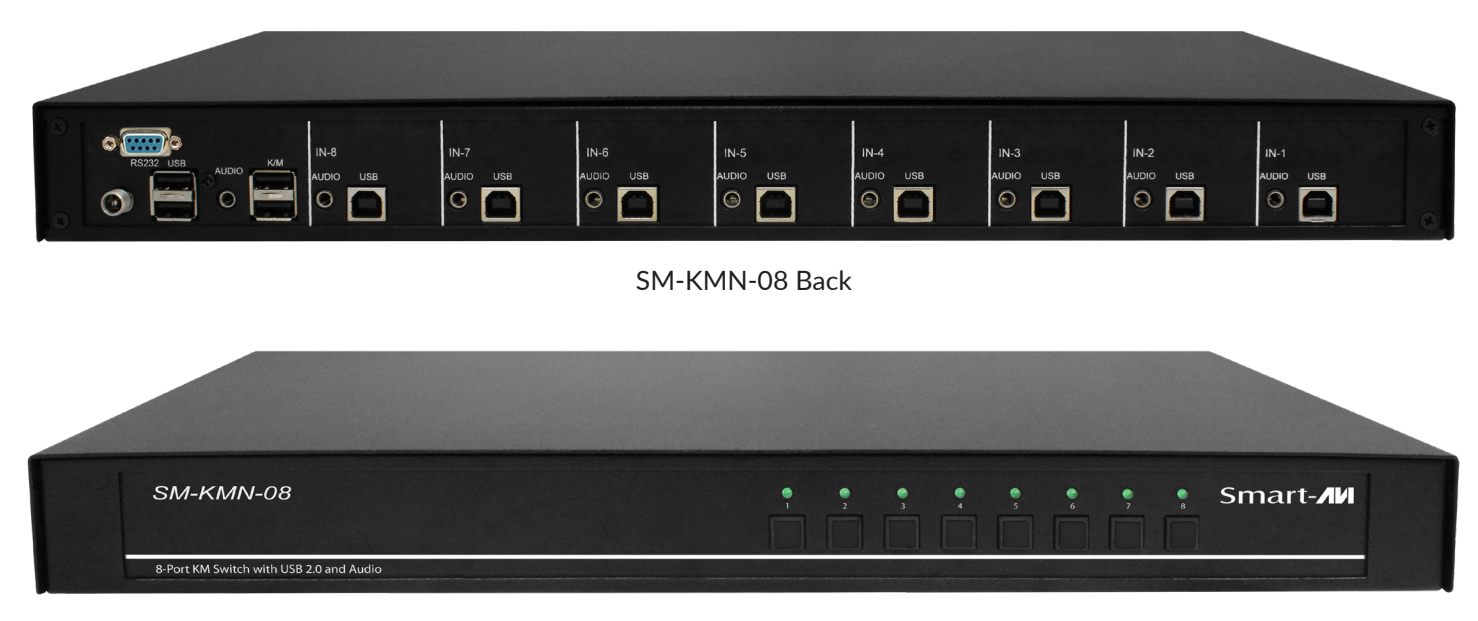

SM-KMN-08 Front

### **INSTALLATION**

- 1. Ensure that power is turned off or disconnected from the unit and the computers.
- 2. Use a USB cable (Type-A to Type-B) to connect a USB port on each computer to the respective USB ports of the unit.
- 3. Optionally connect a stereo audio cable (3.5mm to 3.5mm) to connect the audio output of the computers to the AUDIO IN ports of the unit.
- 4. Connect a USB keyboard and mouse in the two USB console ports.
- 5. Optionally connect stereo speakers to the AUDIO OUT port of the unit.
- 6. Finally, power on the KM by connecting a 12VDC power supply to the power connector, and then turn on all the computers.

**Note**: You can connect up to 8 computers to the 8 port KM.

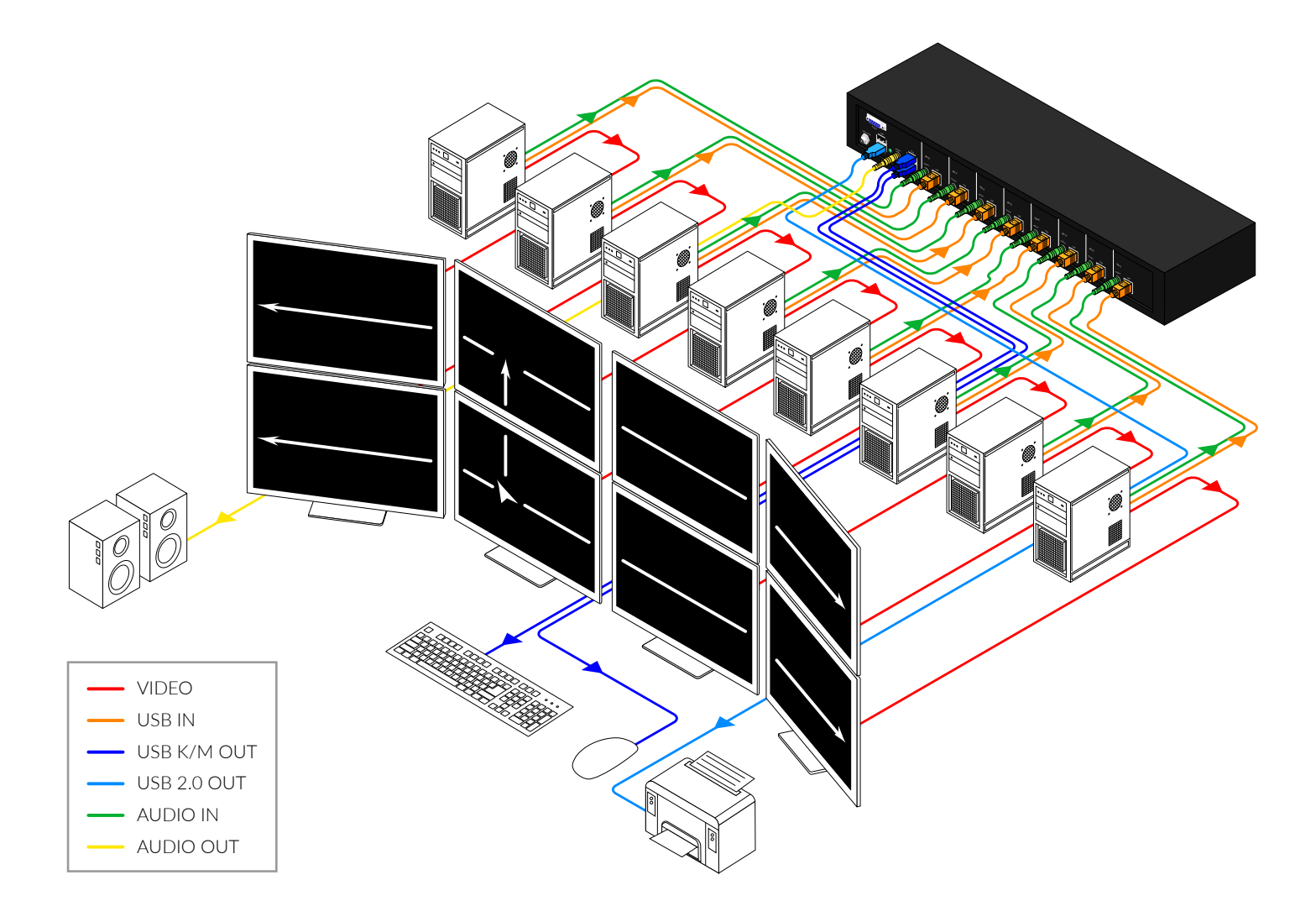

### **INITIAL SETUP**

After connecting all devices to the SM-KMN-08, a display topology configuration and display mode must be chosen. By default, SM-KMN-08 is configured to a topology with 8 screens arranged horizontally starting with port 1 on the most left-hand side.

The installation setup must match one of SM-KMN-08's predefined display topology configuration. This can be selected through keyboard hotkey commands. Please refer to the "Display Topology Configuration" for the available display topologies.

### **SINGLE-HEAD MODE KM SWITCHING**

SmartAVI's new PASS (Progressive Automatic Screen Switching) technology allows seamless switching between computers by moving the mouse cursor from one display to another. With PASS, users can effortlessly switch computers for faster productivity. **PASS only works in Single-Head mode.** 

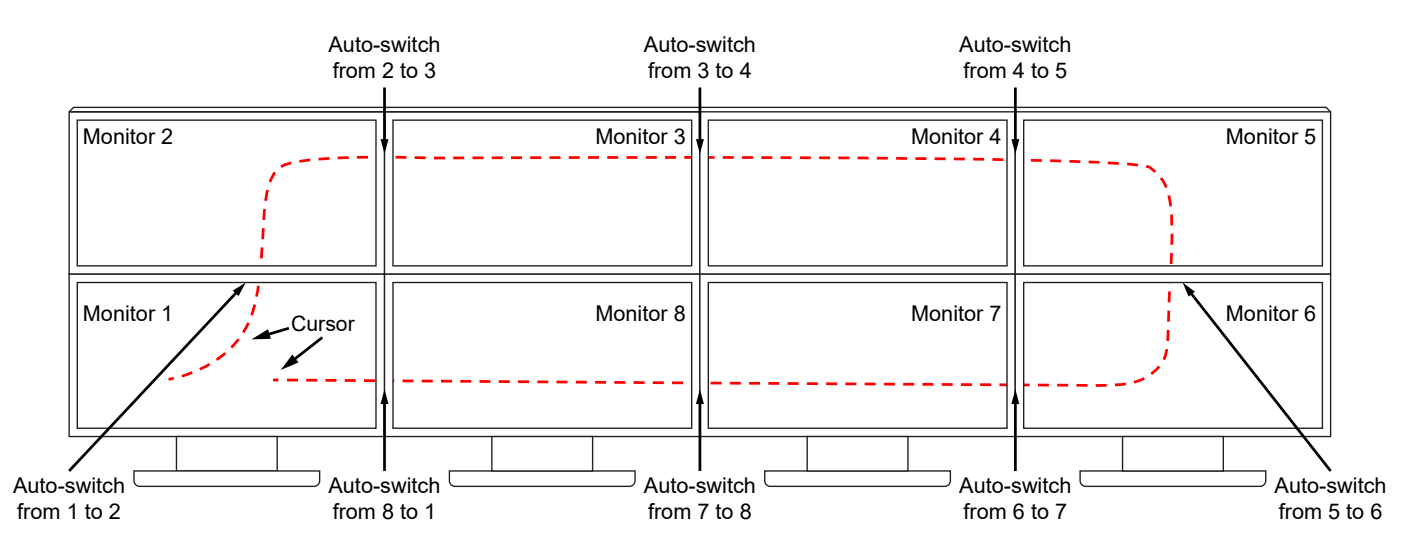

#### **MULTI-HEAD MODE KM SWITCHING**

When using computers with multiple displays, SmartAVI developed a new feature called Mouse Gesture Switching technology that allows switching between computers through the use of simple mouse clicks and gestures. No device driver is required. Simply press the scroll wheel twice and then move the mouse in the direction of the channel you desire to switch. This feature only works in Multi-Head display mode.

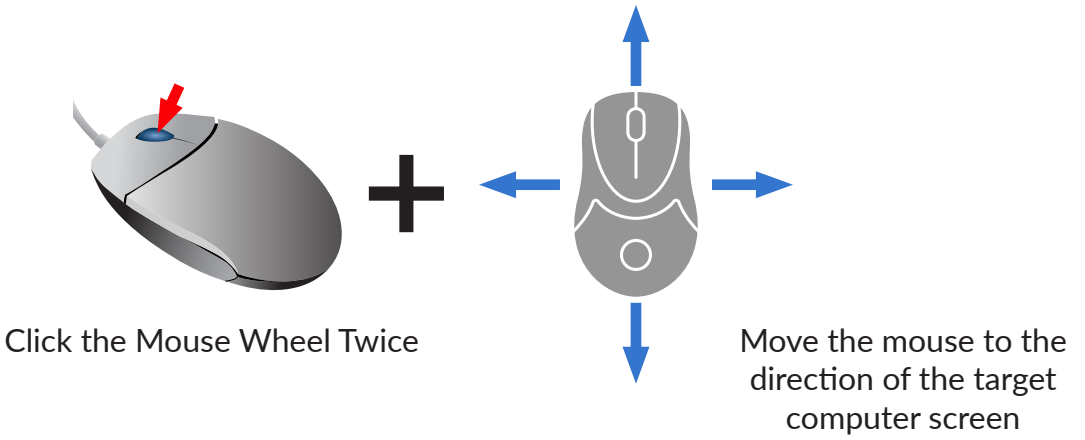

### **HOTKEY COMMANDS**

The Hotkey command is a keyboard sequence used to trigger an action on the SM-KMN-08 through the use of the keyboard connected on the USB port of the SM-KMN-08. To activate the hotkey sequence, press the CTRL key twice and then enter the desired hotkey commands.

**Note**: All commands can use upper and/or lower case characters

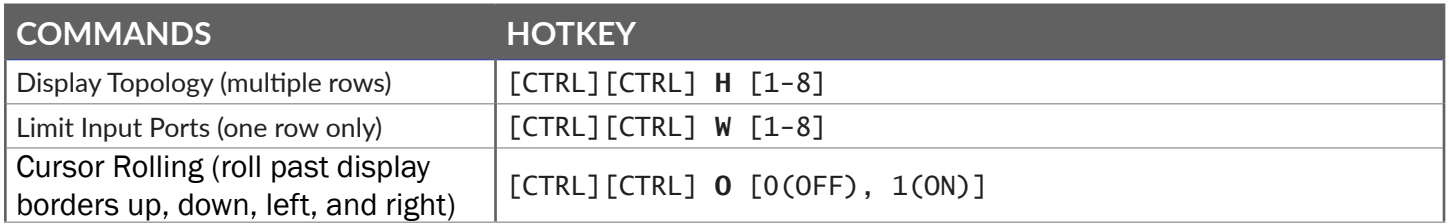

**Note**: Display Topology specifies the number of horizontal columns. The number of vertical rows is calculated in the software by 8/n columns.

### **DISPLAY TOPOLOGY CONFIGURATION**

The SM-KMN-08 has a configurable display topology configuration that can be easily activated through keyboard hotkeys. No software or drivers are required to configure the display topology.

**Note**: Hotkey CTRL+CTRL command allows for multiple rows.

(1) Hotkey Command: "CTRL + CTRL +  $H + 4 + ENTER"$ 

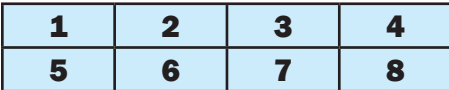

(2) Hotkey Command: "CTRL + CTRL +  $H + 3 + ENTER$ "

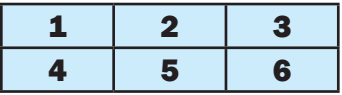

(3) Hotkey Command: "CTRL + CTRL +  $H + 2 + ENTER"$ 

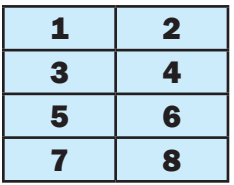

(4) Hotkey Command: "CTRL + CTRL + H + 1 + ENTER"

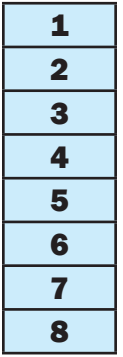

#### **LIMIT INPUT PORTS CONFIGURATION**

Hotkey Commands: CTRL, CTRL W(X) commands (allows one row only):

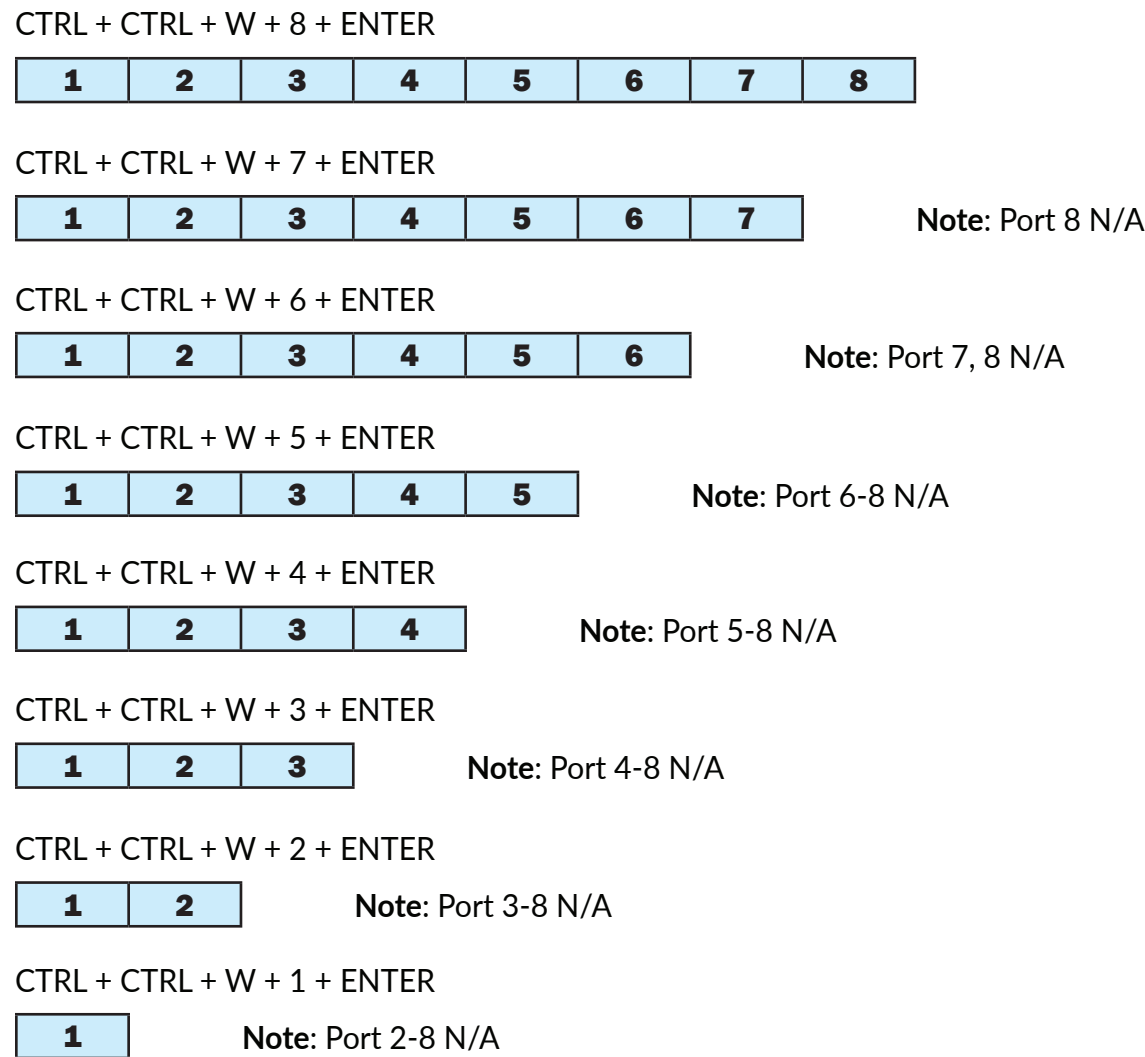

**Note**: Limit Input Ports commands reset Display Topology configuration

### **System operation**

There are three ways to control the SM-KMN-08: Keyboard Hotkeys, RS-232 Serial Commands, and Front Panel Buttons. All modes of control will allow the user the set their desired configurations.

### **front panel control**

To switch to an input port, simply push the button on the front-panel of the KM. If an input port is selected, the LED of that port will turn on.

### **hotkey and rs232 serial control**

The SM-KMN-08 may also be controlled via RS-232 commands. To use these commands, you must use HyperTerminal or an alternate terminal application. The settings for the connection are as follows: Baudrate **115200**; Data Bits **8**; Parity **None**; Stop Bits **1**; Flow Control **None**.

Once you have connected to the SM-KMN-08 via Serial, you will see the SM-KMN-08 information when the

device starts up.

The following commands can be used for RS-232 with available keyboard hotkeys:

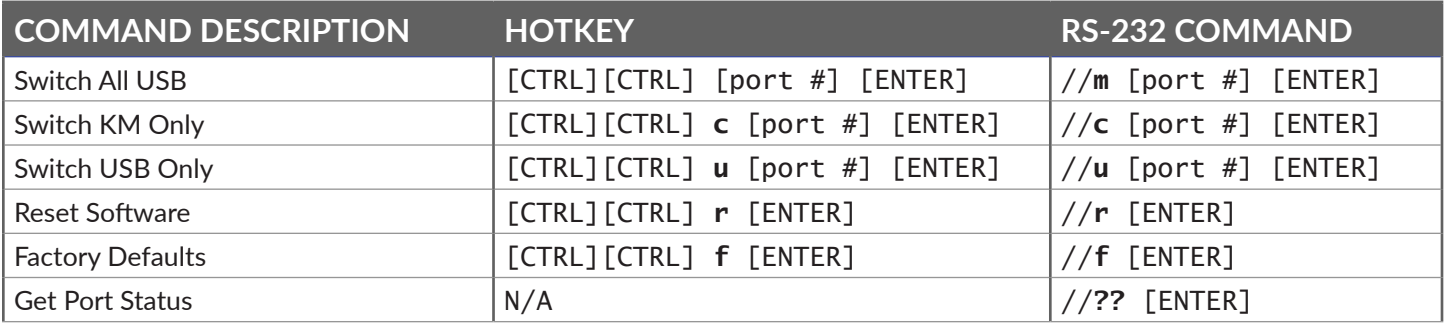

### **Custom hotkey triggers**

Users are able to customize the keys that trigger Hotkeys. The default trigger for hot key function on the keyboard is **Ctrl + Ctrl**. The trigger function can be used to change to the following keys:

**Ctrl** (Left / Right), **Alt**, **Shift** (Left / Right), **Caps Lock**, **Scroll Lock**, **F1-F12**

#### **TO VIEW HOTKEY TRIGGER SETTING**

Use the RS-232 command: **/** + **/** + **?** + **?** + **Enter** to view the current HotKey Trigger To reset the Hotkey Trigger use the "Factory Defaults" command.

**TO CHANGE THE HOTKEY TRIGGER SETTING HotKey** + **HotKey** + **x** + [desired hotkey]

#### **RESET HOTKEY TRIGGER**

Run "Factory Defaults" command.

Example: If users current Hotkey trigger is **Shift** and want to change to **Scroll Lock**, user would type **Shift** + **Shift** + **x** + **Scroll Lock**

#### **LED's behavior**

Front Panel - Port Selection LED's:

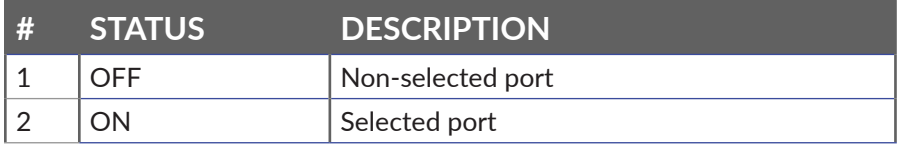

### **Troubleshooting**

#### **No Power**

- Make sure that the power adapter is securely connected to the power connector of the unit.
- Check the output voltage of the power supply and make sure that the voltage value is around 12VDC.
- Replace the power supply.

#### **No Video**

- Check if all the video cables are connected properly.
- Connect the computer directly to the monitor to verify that your monitor and computer are functioning properly.
- Restart the computers.

#### **Keyboard is not working**

- Check if the keyboard is properly connected to the unit.
- Check if the USB cables connecting the unit and the computers are properly connected.
- Try connecting the USB on the computer to a different port.
- Make sure that the keyboard works when directly connected to the computer.
- Replace the keyboard.

#### **Mouse is not working**

- Check if the mouse is properly connected to the unit.
- Try connecting the USB on the computer to a different port.
- Make sure that the mouse works when directly connected to the computer.
- Replace the mouse.

#### **No Audio**

- Check if all the audio cables are connected properly.
- Connect the speakers directly to the computer to verify that the speakers and the computer audio are functioning properly.
- Check the audio settings of the computer and verify that the audio output is through the speakers.

#### **Technical support**

For product inquiries, warranty questions, or technical questions, please contact info@smartavi.com.

### **Limited warranty statement**

#### **A. Extent of limited warranty**

SmartAVI, Inc. warrants to the end-user customers that the SmartAVI product specified above will be free from defects in materials and workmanship for the duration of 1 year, which duration begins on the date of purchase by the customer. Customer is responsible for maintaining proof of date of purchase.

SmartAVI limited warranty covers only those defects which arise as a result of normal use of the product, and do not apply to any:

- a. Improper or inadequate maintenance or modifications
- b. Operations outside product specifications
- c. Mechanical abuse and exposure to severe conditions

If SmartAVI receives, during applicable warranty period, a notice of defect, SmartAVI will at its discretion replace or repair defective product. If SmartAVI is unable to replace or repair defective product covered by the SmartAVI warranty within reasonable period of time, SmartAVI shall refund the cost of the product.

SmartAVI shall have no obligation to repair, replace or refund unit until customer returns defective product to SmartAVI.

Any replacement product could be new or like new, provided that it has functionality at least equal to that of the product being replaced.

SmartAVI limited warranty is valid in any country where the covered product is distributed by SmartAVI.

#### **B. Limitations of warranty**

To the extant allowed by local law, neither SmartAVI nor its third party suppliers make any other warranty or condition of any kind whether expressed or implied with respect to the SmartAVI product, and specifically disclaim implied warranties or conditions of merchantability, satisfactory quality, and fitness for a particular purpose.

#### **C. Limitations of liability**

To the extent allowed by local law the remedies provided in this warranty statement are the customers sole and exclusive remedies.

To the extant allowed by local law, except for the obligations specifically set forth in this warranty statement, in no event will SmartAVI or its third party suppliers be liable for direct, indirect, special, incidental, or consequential damages whether based on contract, tort or any other legal theory and whether advised of the possibility of such damages.

#### **D. Local law**

To the extent that this warranty statement is inconsistent with local law, this warranty statement shall be considered modified to be consistent with such law.

## Smart-**AV** SMART AUDIO VIDEO INNOVATION

### **NOTICE**

The information contained in this document is subject to change without notice. SmartAVI makes no warranty of any kind with regard to this material, including but not limited to, implied warranties of merchantability and fitness for particular purpose. SmartAVI will not be liable for errors contained herein or for incidental or consequential damages in connection with the furnishing, performance or use of this material. No part of this document may be photocopied, reproduced, or translated into another language without prior written consent from SmartAVI, Inc.

20180109

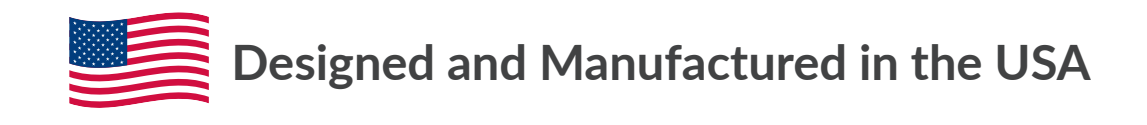

Tel: (888) 994-7427 • (702) 800-0005 2455 W Cheyenne Ave, Suite 112 North Las Vegas, NV 89032

#### www.smartavi.com